# <u>ΕΡΓΑΣΤΗΡΙΟ 2<sup>ο</sup>: Φασματικές υπογραφές</u>

## 2.1. Επανάληψη από τα προηγούμενα

 *2.2.1.* Ανοίξτε την εικόνα *Hel\_MDSGEO* και δημιουργήστε δύο έγχρωμα σύνθετα *–* ένα σε πραγματικό χρώμα *(True color)* και ένα σε ψευδοέχρωμο υπέρυθρο *(CIR)* 

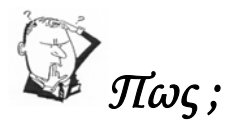

*Για να ανοίξουμε ένα αρχείο εικόνας (σε μορφότυπο του ENVI) με το Envi : File Open Image File Στο παράθυρο Enter Data Filenames : ENVI TUTORIAL DATA Επιλογή ενός αρχείου : π.χ. Hel\_MDSGEO Άνοιγμα*

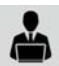

# *2.1.2.* στην *RGB* κλίμακα

Επιλέγοντας την *RGB* κλίμακα μπορούμε να δούμε την εικόνα σε διάφορους συνδυασμούς *R (*κόκκινο*) G (*πράσινο*)* και *B (*μπλε*).* Αυτή η απεικόνιση θα είναι μία ψευδοχρωματική απεικόνιση*.* Για παράδειγμα επιλέγουμε *R>MDS12, G>MDS6, B>MDS2* και πατάμε *Load Band.* 

Επίσης για να απεικονιστούν στην οθόνη τα πραγματικά χρώματα *(True Color)* πατάμε δεξί κλικ στο *Hel\_MDSGEO* και επιλέγουμε *Load True Color to <new> (*για να απεικονιστεί σε νέα οθόνη και *Load True Color to <current> (*για να απεικονιστεί στην τρέχουσα οθόνη απεικόνισης*).* 

Η ίδια διαδικασία είναι και για να απεικονιστεί μία ψευδοχρωματική υπέρυθρη *(CIR )* εικόνα*. Το αποτέλεσμα απεικονίζεται παρακάτω:* 

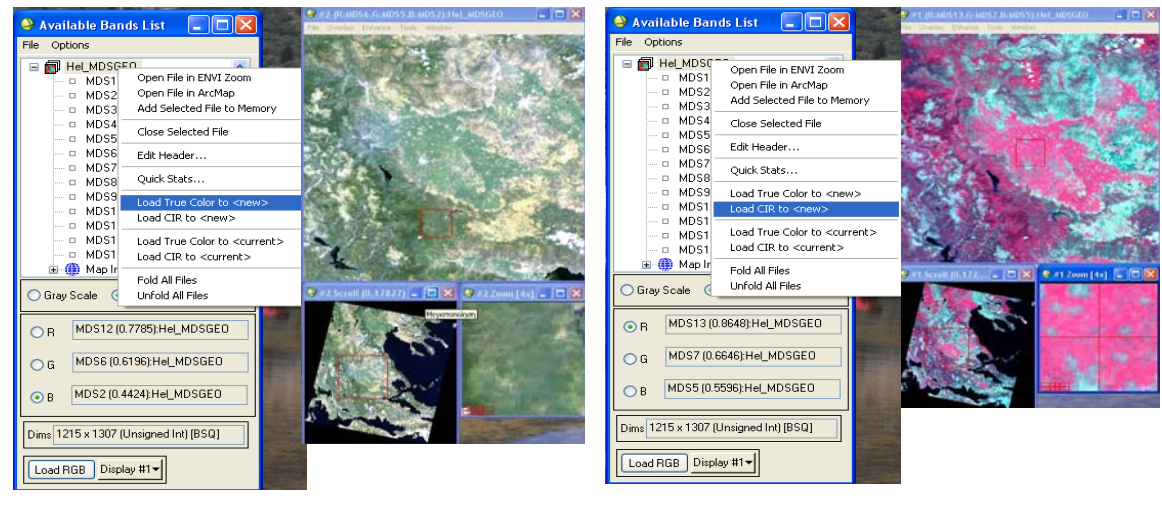

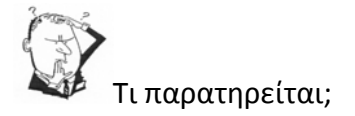

### ΔΗΜΙΟΥΡΓΙΑ ΦΑΣΜΑΤΙΚΩΝ ΥΠΟΓΡΑΦΩΝ

 *2.2.1.* Ανοίγουμε το αρχείο *File Open Image File ENVI TUTORIAL DATA Hel\_MDSGEO* Άνοιγμα*.* Στην συνέχεια επιλέγουμε απεικόνιση της εικόνας σε *True Color,* πατώντας δεξί κλικ στο *Hel\_MDSGEO* και επιλέγουμε *Load True Color to <new>. (*Αν το έχουμε ήδη ανοιχτό το αφήνουμε ως έχει*)* 

Η φασματική υπογραφή κάθε υλικού είναι μοναδική και μάλιστα διαφορετική σε κάθε τμήμα του ηλεκτρομαγνητικού φάσματος. Η φασματική υπογραφή μπορεί να χρησιμοποιηθεί για την αναγνώριση διάφορων υλικών.

 *2.2.2.* Για να πραγματοποιηθεί αυτή η διαδικασία *:* 

*1.* Θα πρέπει να επιλέξουμε την περιοχή *-* υλικό που θέλουμε να καταγράψουμε *(*π*.*χ Θάλασσα*,* Εσωτερικά Ύδατα*,* Γυμνές Εκτάσεις*,* Δάσος*).* Για να είμαστε ακριβέστεροι *(*χωρικά*)*  μπορούμε να χρησιμοποιήσουμε την εντολή *Pixel Locator,* το οποίο μας κεντράρει στον χώρο*.* 

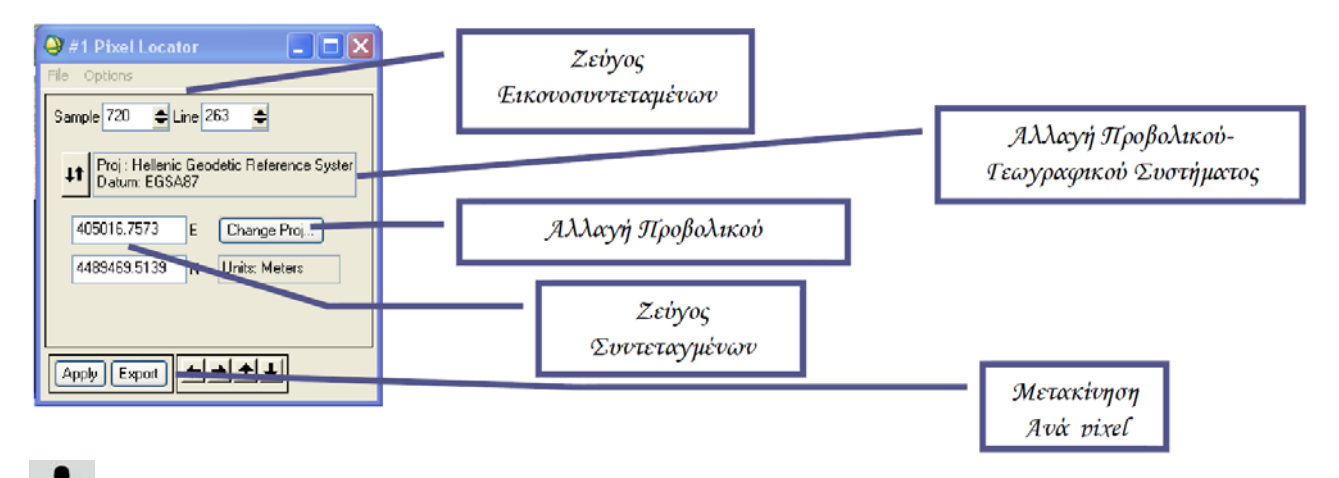

 *2.2.3.* Κάνουμε δεξί κλικ στην επιλεγμένη περιοχή και από τα αναδυόμενο παράθυρο επιλέγουμε την εντολή *Z Profile (spectrum).* Άρα για την πρώτη περιοχή *(*θάλασσα*):* 

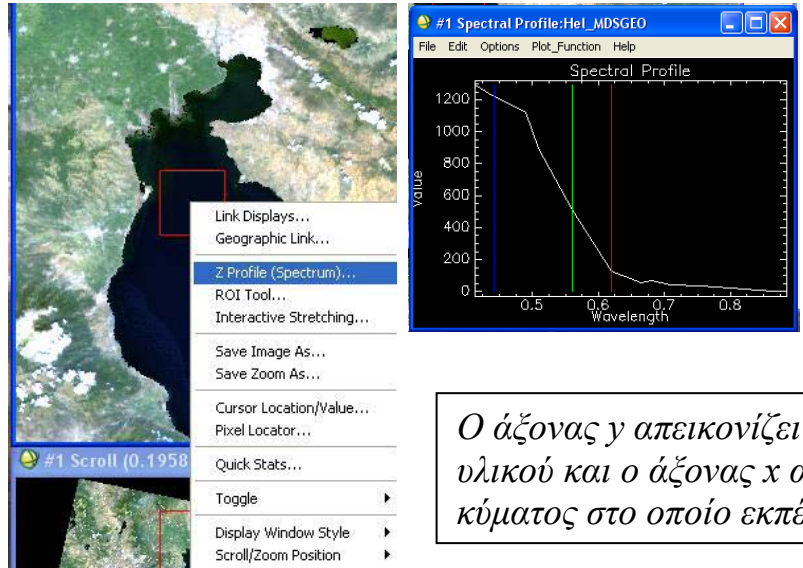

<Find Display>

*Οι τρεις χρωματιστές γραμμές αποτελούν τους χρωματικούς δείκτες και η άσπρη δείχνει που εκπέμπει περισσότερο και αντίστοιχα που εκπέμπει λιγότερο το υλικό που έχουμε επιλέξει στον χάρτη.* 

*Ο άξονας y απεικονίζει την αντανάκλαση του υλικού και ο άξονας x απεικονίζει το μήκος κύματος στο οποίο εκπέμπει το υλικό.*

 2.2.4. *Στην φασματική βιβλιοθήκη μπορούμε να εμφανίσουμε το υπόμνημα του φασματικού ίχνους επιλέγοντας το Options στο μενού του γραφήματος και την επιλογή plot key.* 

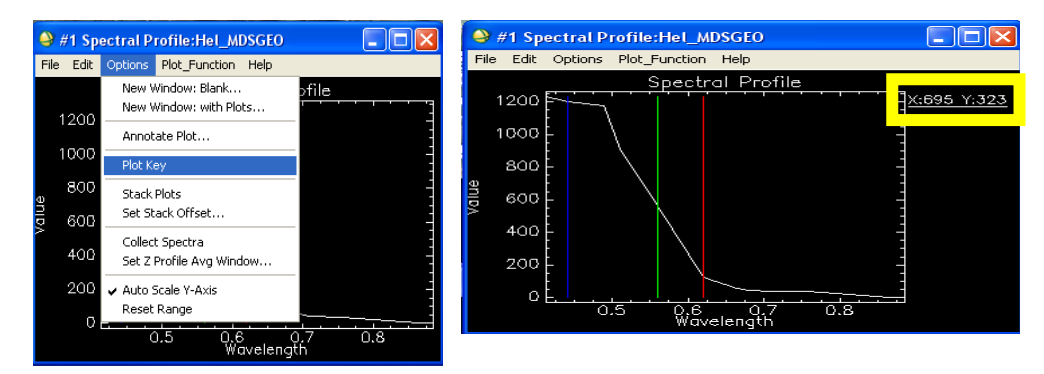

Για να αλλάζουμε το όνομα του *''κλειδιού''*. Επιλέγουμε την καρτέλα Edit από το μενού του γραφήματος *και έπειτα την εντολή '' Data Parameter''*

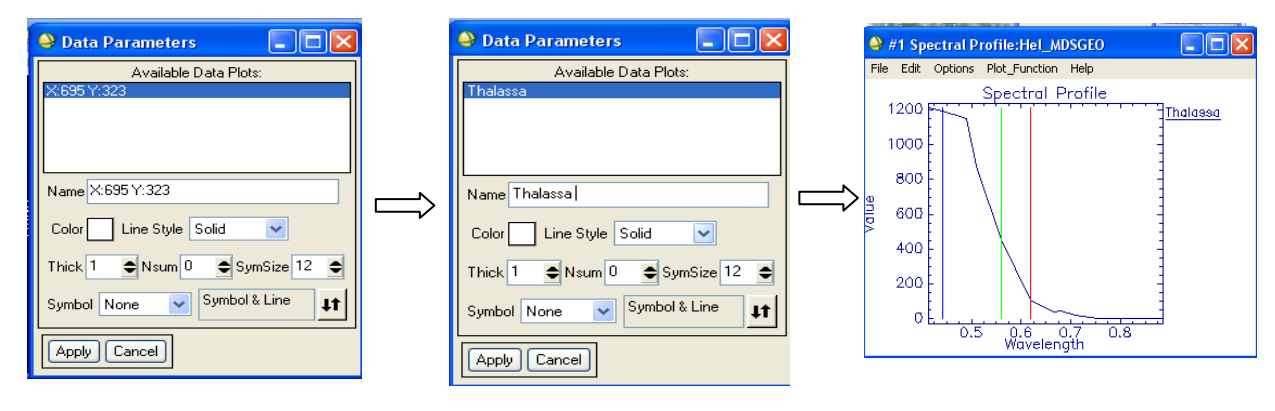

2.2.5. *Κάνουμε το ίδιο με τις υπόλοιπες κατηγορίες.* 

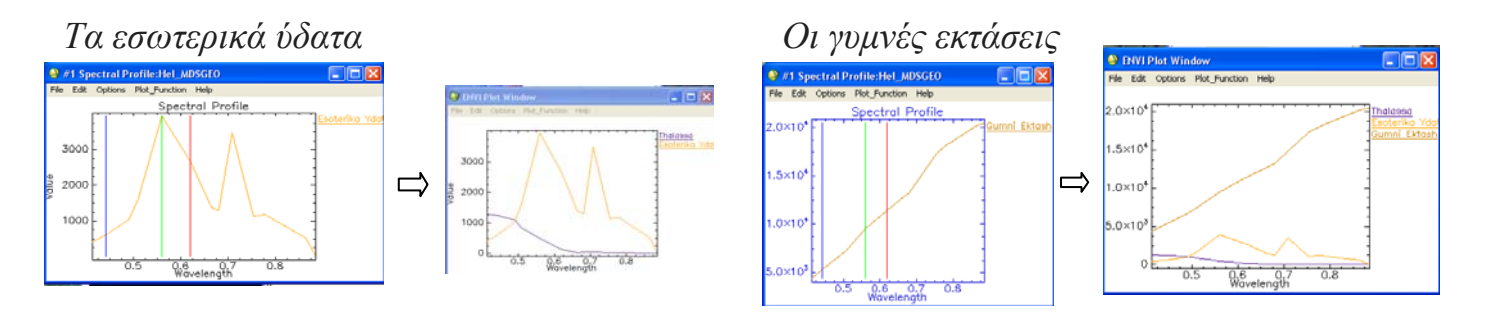

*Το δάσος και την αστική περιοχή* …..

**S** ENVI Plot Wir **ELERS** File Edit Options Plot\_Function Hel Tholosso 3.0×10 2.5×10 <u>Jasos</u><br>Astikh Per 2.0×10<sup>+</sup>  $1.5 \times 10^{4}$  $1.0 \times 10^4$  $0 \times 10$  $\sigma$  $\frac{1}{0.8}$ 0.6 Wavelength

*Άρα το τελικό διάγραμμα είναι (ή θα πρέπει να είναι):*

 *2.2.5.* Αφού τελειώσαμε με της φασματικές υπογραφές θα πρέπει να αποθηκεύσουμε το διάγραμμα ως φασματική βιβλιοθήκη*.* Αυτό επιτυγχάνεται με τον εξής τρόπο *:*  Στο διάγραμμα *FileSave Plot As Spectral Library* 

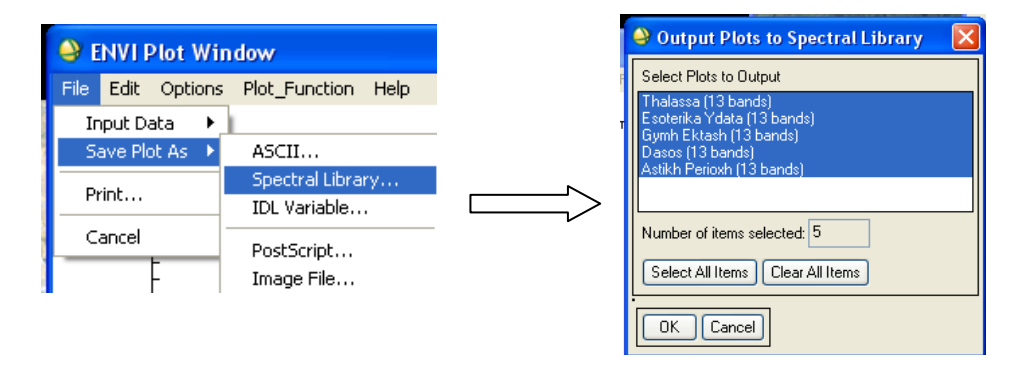

*Επιλέγουμε όλα τα αρχεία από το ''Select all Items'' στην συνέχεια ok.* 

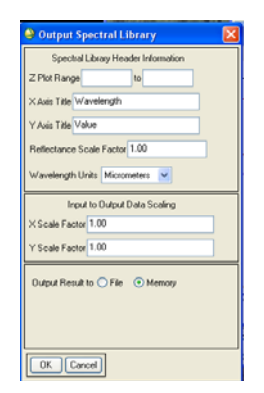

*Εάν το επιθυμούμε από το συγκεκριμένο παράθυρο ρυθμίζουμε διάφορες περεταίρω παραμέτρους και στην συνέχεια οκ.* 

*Η φασματική βιβλιοθήκη αποθηκεύτηκε και βρίσκεται πλέον στο Available Band List από όπου μπορούμε να το επανεμφανίσουμε (δεξί κλικ και στη συνέχεια κλικ στο 'Spectral Library Viewer).* 

# **Σχόλια‐ παρατηρήσεις**

Η φασματική συμπεριφορά κάθε υλικού οργανικού, ανόργανου ή τεχνητού που βρίσκεται στην γήινη επιφάνεια, είναι μοναδική και μάλιστα είναι διαφορετική σε κάθε τμήμα του ηλεκτρομαγνητικού φάσματος.

Η μοναδική αυτή συμπεριφορά κάθε υλικού αποτυπώνεται ως φασματική υπογραφή κάθε υλικού και μπορεί να χρησιμοποιηθεί για την αναγνώριση διάφορών υλικών.

Στις παραπάνω υπογραφές είναι ορατές οι διαφορές ανάμεσα σε αυτές. *Παραδείγματος χάρη* είναι φανερό ότι η βλάστηση απορροφά μεγάλα ποσοστά ενέργειας στο ερυθρό τμήμα, φαινόμενο το οποίο δεν ισχύει στην θάλασσα.

Όσον αφορά το εσωτερικά ύδατα: αν π.χ. επιλέχθηκε η λίμνη Βόλβη (Ν. Θεσσαλονίκης), παρατηρήσατε ότι με βάση τη φασματική της υπογραφή η συγκεκριμένη λίμνη έχει μεγάλα ποσοστά απορροφητικότητας στην πράσινη περιοχή του φάσματος. Είναι μία ιδιαίτερη περίπτωση διότι τα τόσο υψηλά ποσοστά απορροφητικότητα στην συγκεκριμένη περιοχή του φάσματος δηλώνουν και κάποια επίπεδα ευτροφισμού.

Όσον αφορά τις γυμνές εκτάσεις βλέπουμε μικρά ποσοστά απορρόφησης κοντά στην περιοχή του μπλε χρώματος ενώ αυξημένες στην περιοχή του υπέρυθρου.

Τέλος η αστική περιοχή παρουσιάζει μία ομοιομορφία στις τιμές, αλλά με αυξανόμενη τάση σε περιοχές του κόκκινου και του υπέρυθρου.